# Inspiron 5482

Setup and Specifications

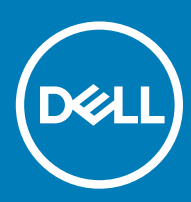

5482 Regulatory Model: P93G Regulatory Type: P93G001

#### Notes, cautions, and warnings

- NOTE: A NOTE indicates important information that helps you make better use of your product.
- **A CAUTION:** A CAUTION indicates either potential damage to hardware or loss of data and tells you how to avoid the problem.
- MUARNING: A WARNING indicates a potential for property damage, personal injury, or death.

© 2018 Dell Inc. or its subsidiaries. All rights reserved. Dell, EMC, and other trademarks are trademarks of Dell Inc. or its subsidiaries. Other trademarks may be trademarks of their respective owners.

2018 - 07

# **Contents**

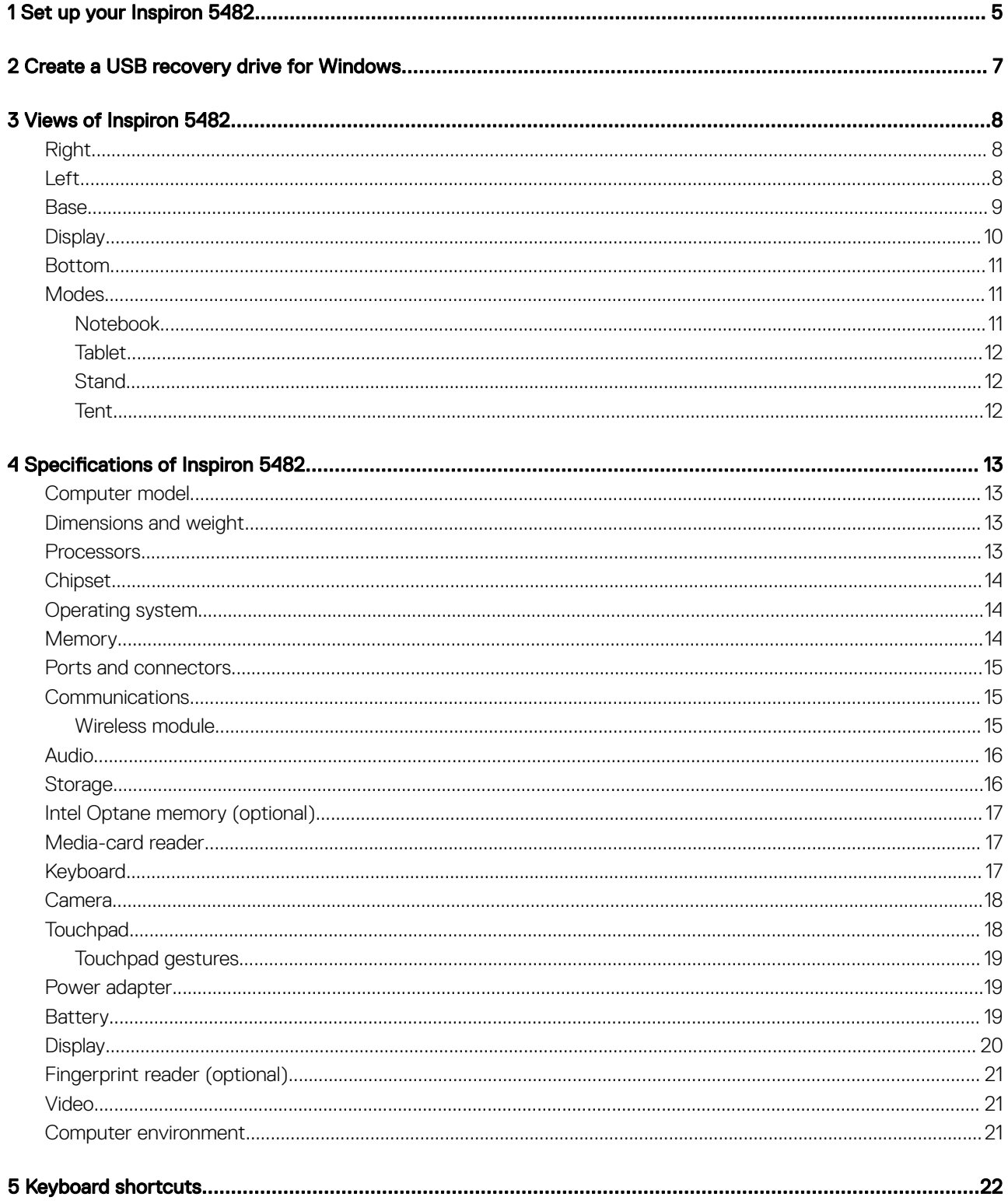

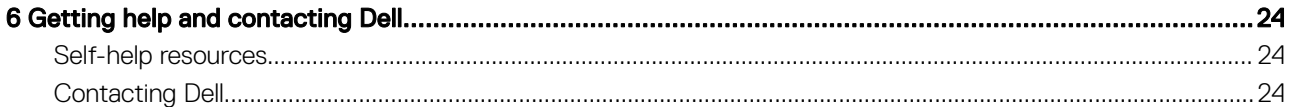

# Set up your Inspiron 5482

<span id="page-4-0"></span>1 Connect the power adapter and press the power button.

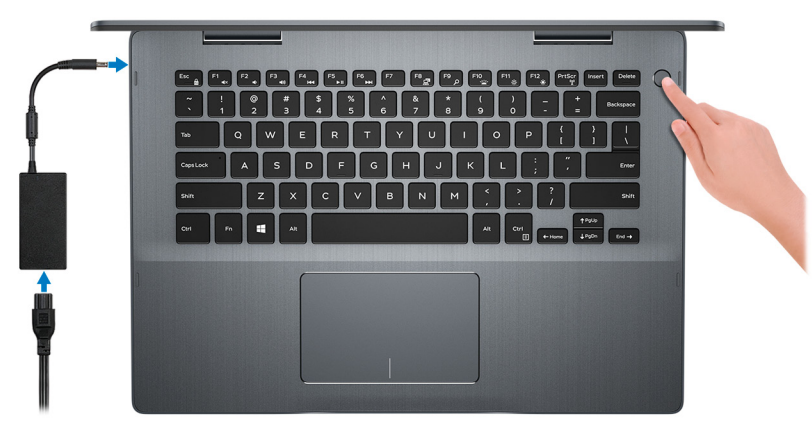

#### $\bigcirc$  NOTE: To conserve battery power, the battery might enter power saving mode. Connect the power adapter and press the power button to turn on the computer.

2 Finish Windows setup.

Follow the on-screen instructions to complete the setup. When setting up, Dell recommends that you:

Connect to a network for Windows updates.

#### $\bigcirc$  NOTE: If connecting to a secured wireless network, enter the password for the wireless network access when prompted.

- If connected to the internet, sign-in with or create a Microsoft account. If not connected to the internet, create an offline account.
- On the **Support and Protection** screen, enter your contact details.
- 3 Locate and use Dell apps from the Windows Start menu—Recommended

#### Table 1. Locate Dell apps

#### **SupportAssist**

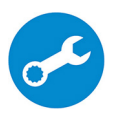

Pro-actively checks the health of your computer's hardware and software. The SupportAssist OS Recovery tool troubleshoots issues with the operating system. For more information, see the SupportAssist documentation at [www.dell.com/support](http://www.dell.com/support/home/product-support/product/dell-supportassist-pcs-tablets/manuals).

NOTE: In SupportAssist, click the warranty expiry date to renew or upgrade your warranty.

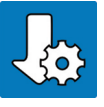

#### Dell Update

Updates your computer with critical fixes and latest device drivers as they become available.

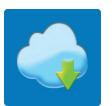

#### Dell Digital Delivery

Download software applications, which are purchased but not pre-installed on your computer.

4 Create recovery drive for Windows.

#### $\bigcirc$  NOTE: It is recommended to create a recovery drive to troubleshoot and fix problems that may occur with Windows.

For more information, see [Create a USB recovery drive for Windows.](#page-6-0)

# Create a USB recovery drive for Windows

<span id="page-6-0"></span>Create a recovery drive to troubleshoot and fix problems that may occur with Windows. An empty USB flash drive with a minimum capacity of 16 GB is required to create the recovery drive.

- $(i)$  NOTE: This process may take up to an hour to complete.
- (i) NOTE: The following steps may vary depending on the version of Windows installed. Refer to the [Microsoft support site](https://support.microsoft.com) for latest instructions.
- 1 Connect the USB flash drive to your computer.
- 2 In Windows search, type Recovery.
- 3 In the search results, click Create a recovery drive. The User Account Control window is displayed.
- 4 Click Yes to continue.

The Recovery Drive window is displayed.

- 5 Select Back up system files to the recovery drive and click Next.
- 6 Select the USB flash drive and click Next.

A message appears, indicating that all data in the USB flash drive will be deleted.

- 7 Click Create.
- 8 Click Finish.

For more information about reinstalling Windows using the USB recovery drive, see the *Troubleshooting* section of your product's *Service Manual* at [www.dell.com/support/manuals](http://www.dell.com/support/manuals).

# Views of Inspiron 5482

### <span id="page-7-0"></span>Right

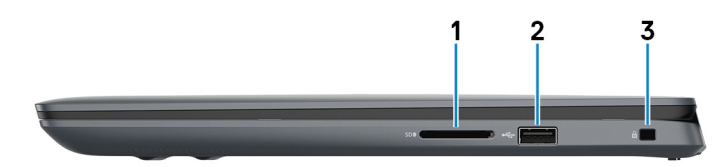

#### 1 SD-card slot

Reads from and writes to the SD card.

#### 2 USB 2.0 port

Connect peripherals such as external storage devices and printers. Provides data transfer speeds up to 480 Mbps.

#### 3 Security-cable slot (for Noble locks)

Connect a security cable to prevent unauthorized movement of your computer.

### Left

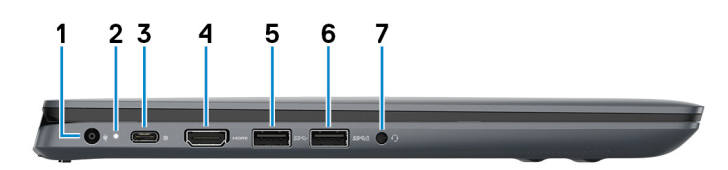

#### 1 Power-adapter port

Connect a power adapter to provide power to your computer.

#### 2 Power and battery-status light

Indicates the power state and battery state of the computer.

Solid white—Power adapter is connected and the battery is charging.

Solid amber—Battery charge is low or critical.

Off-Battery is fully charged.

#### $\bigcirc$  NOTE: On certain computer models, the power and battery-status light is also used for system diagnostics. For more information, see the Troubleshooting section in your computer's Service Manual.

#### 3 USB 3.1 (Type-C) port/DisplayPort

Connect peripherals such as external storage devices, printers, and external displays. Provides data transfer speeds up to 10 Gbps.

### $\bigcirc|$  NOTE: A USB Type-C to DisplayPort adapter (sold separately) is required to connect a DisplayPort device.

#### <span id="page-8-0"></span>4 HDMI port

Connect to a TV or another HDMI-in enabled device. Provides video and audio output.

#### 5 USB 3.1 Gen 1 port

Connect peripherals such as external storage devices and printers. Provides data transfer speeds up to 5 Gbps.

#### 6 USB 3.1 Gen 1 port with PowerShare

Connect peripherals such as external storage devices and printers.

Provides data transfer speeds up to 5 Gbps. PowerShare enables you to charge your USB devices even when your computer is turned off.

- $\bigcirc$  NOTE: If your computer is turned off or in hibernate state, you must connect the power adapter to charge your devices using the PowerShare port. You must enable this feature in the BIOS setup program.
- $\circled{0}$  NOTE: Certain USB devices may not charge when the computer is turned off or in sleep state. In such cases, turn on the computer to charge the device.

#### 7 Headset port

Connect headphones or a headset (headphone and microphone combo).

### **Base**

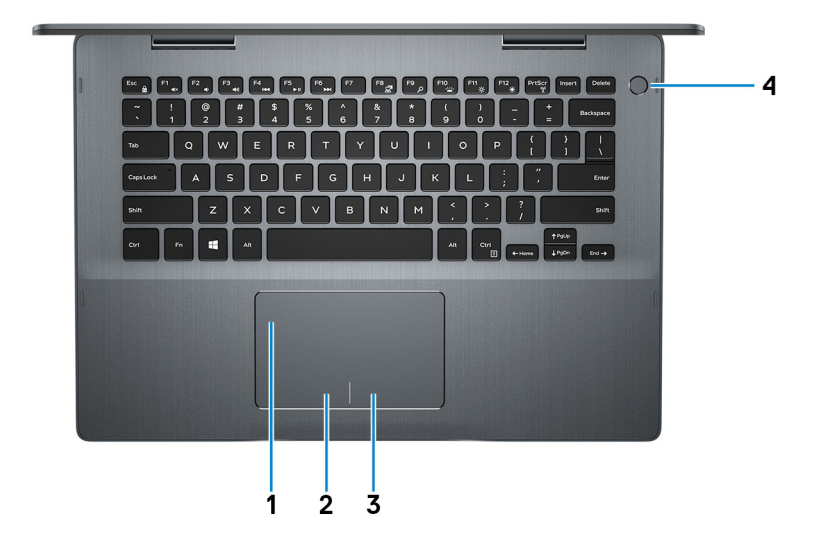

#### 1 Touchpad

Move your finger on the touchpad to move the mouse pointer. Tap to left-click and two finger tap to right-click.

#### 2 Left-click area

Press to left-click.

#### 3 Right-click area

Press to right-click.

#### 4 Power button with optional fingerprint reader

<span id="page-9-0"></span>Press to turn on the computer if it is turned off, in sleep state, or in hibernate state.

When the computer is turned on, press the power button to put the computer into sleep state; press and hold the power button for 4 seconds to force shut-down the computer.

If the power button has a fingerprint reader, place your finger on the power button to log in.

- $\circled{1}$  NOTE: Before using the fingerprint reader, configure it in Windows to recognize your fingerprint as a passcode and enable access. For more information, see [www.dell.com/support/windows](https://www.dell.com/support/windows).
- **O NOTE: You can customize power-button behavior in Windows. For more information, see Me and My Dell at [www.dell.com/](https://www.dell.com/support/manuals)** [support/manuals](https://www.dell.com/support/manuals).

### **Display**

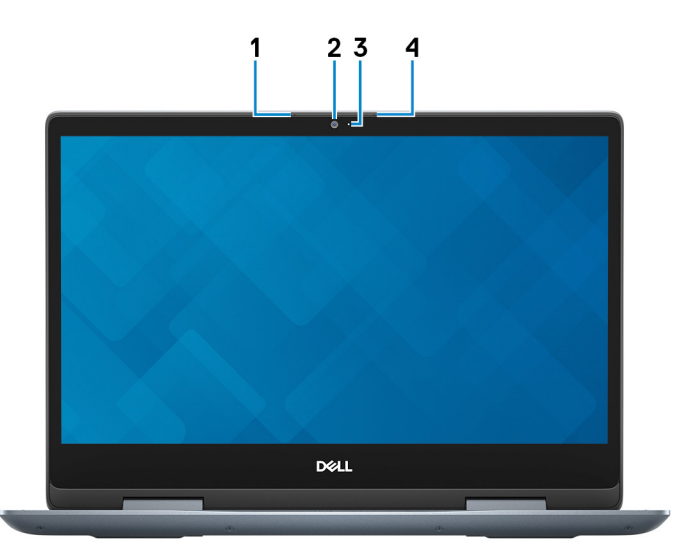

#### 1 Left microphone

Provides digital sound input for audio recording and voice calls.

#### 2 Camera

Enables you to video chat, capture photos, and record videos.

#### 3 Camera-status light

Turns on when the camera is in use.

#### 4 Right microphone

Provides digital sound input for audio recording and voice calls.

# <span id="page-10-0"></span>Bottom

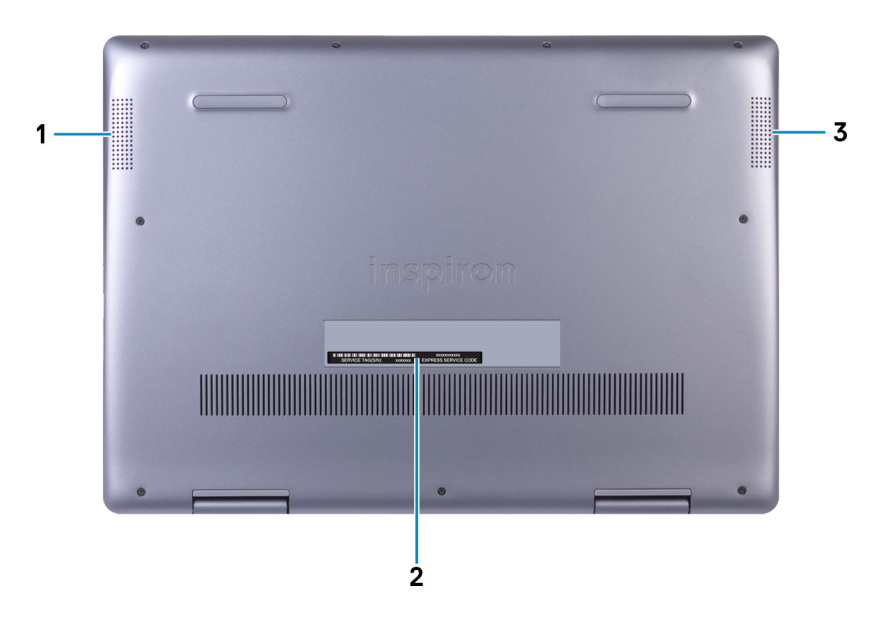

#### 1 Left speaker

Provides audio output.

#### 2 Service Tag label

The Service Tag is a unique alphanumeric identifier that enables Dell service technicians to identify the hardware components in your computer and access warranty information.

#### 3 Right speaker

Provides audio output.

### **Modes**

### Notebook

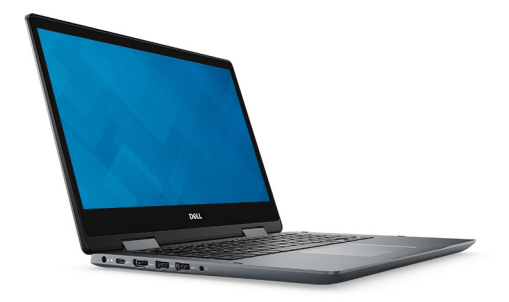

### <span id="page-11-0"></span>Tablet

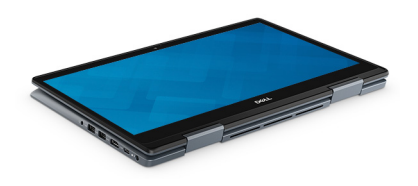

**Stand** 

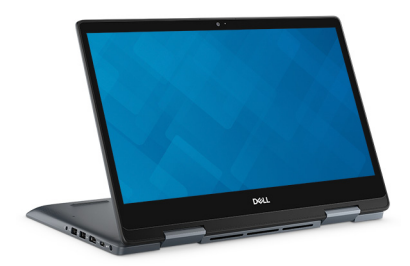

### Tent

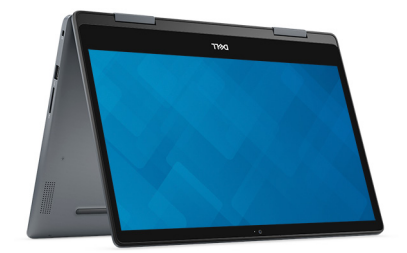

# Specifications of Inspiron 5482

## <span id="page-12-0"></span>Computer model

Inspiron 5482

### Dimensions and weight

#### Table 2. Dimensions and weight

Height:

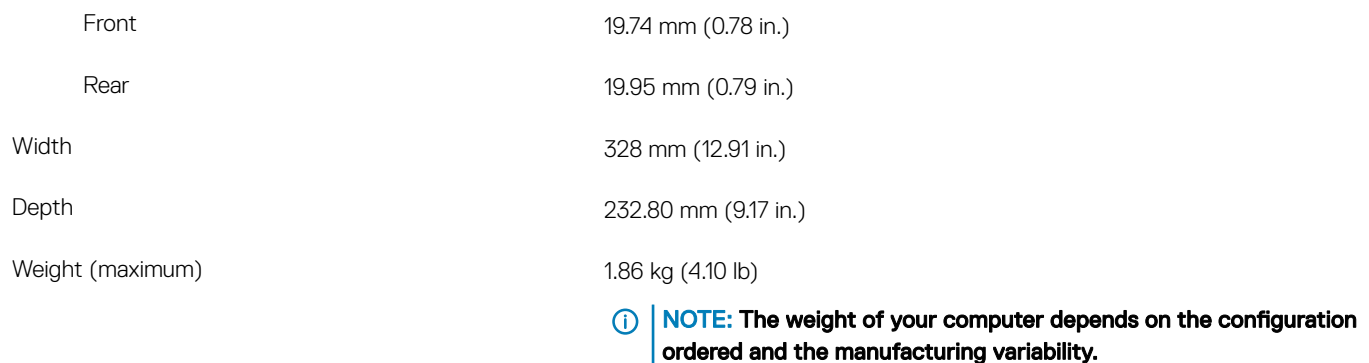

### **Processors**

#### Table 3. Processor specifications

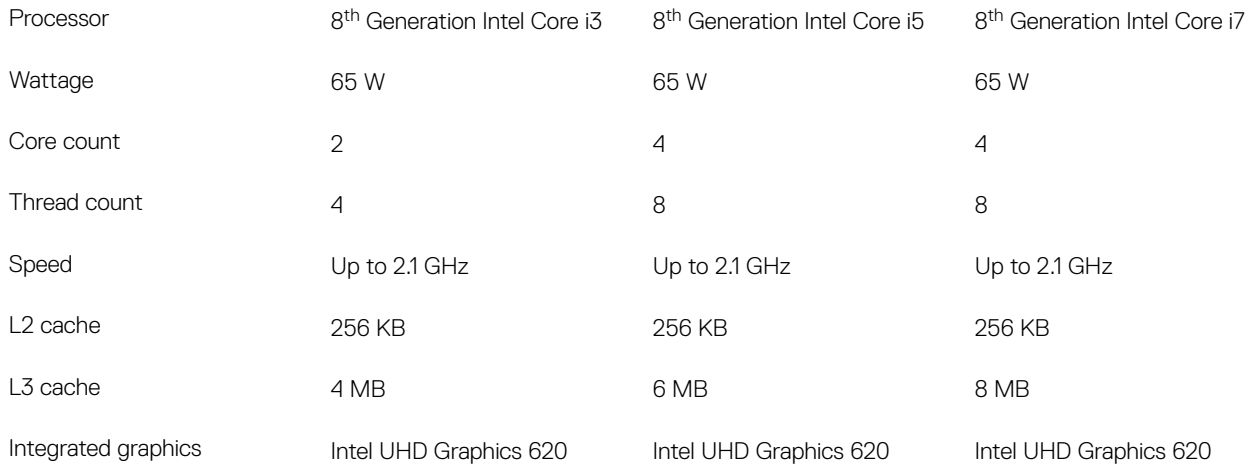

# <span id="page-13-0"></span>**Chipset**

#### Table 4. Chipset specifications

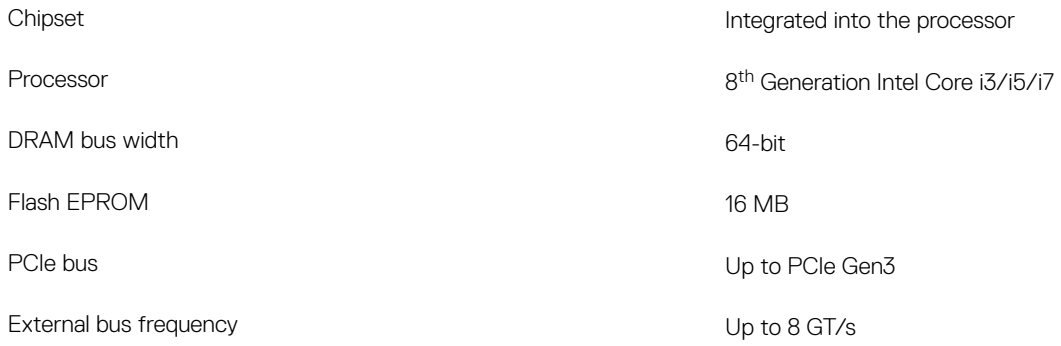

### Operating system

- Windows 10 Home (64-bit)
- Windows 10 Professional (64-bit)

## **Memory**

#### Table 5. Memory specifications

Type DDR4 **DDR4** 

Maximum memory 16 GB

Minimum memory and the state of the state of the state of the state of the state of the state of the state of the state of the state of the state of the state of the state of the state of the state of the state of the stat

Configurations supported

Slots Two SODIMM slots

Speed 2666 MHz

 $(i)$  NOTE: The 2666 MHz memory functions at 2400 MHz with 8<sup>th</sup> Generation Intel Core processors.

Memory per slot that the state of the state and the state of the state of the state and the state of the state of the state of the state of the state of the state of the state of the state of the state of the state of the

- 4 GB DDR4 at 2400 MHz (1 x 4 GB)
- 8 GB DDR4 at 2400 MHz (1 x 8 GB)
- 8 GB DDR4 at 2400 MHz (2 x 4 GB)
- $\cdot$  12 GB DDR4 at 2400 MHz (4 GB + 8 GB)
- 16 GB DDR4 at 2400 MHz (1 x 16 GB)
- 16 GB DDR4 at 2400 MHz (2 x 8 GB)

# <span id="page-14-0"></span>Ports and connectors

#### Table 6. Ports and connectors specifications

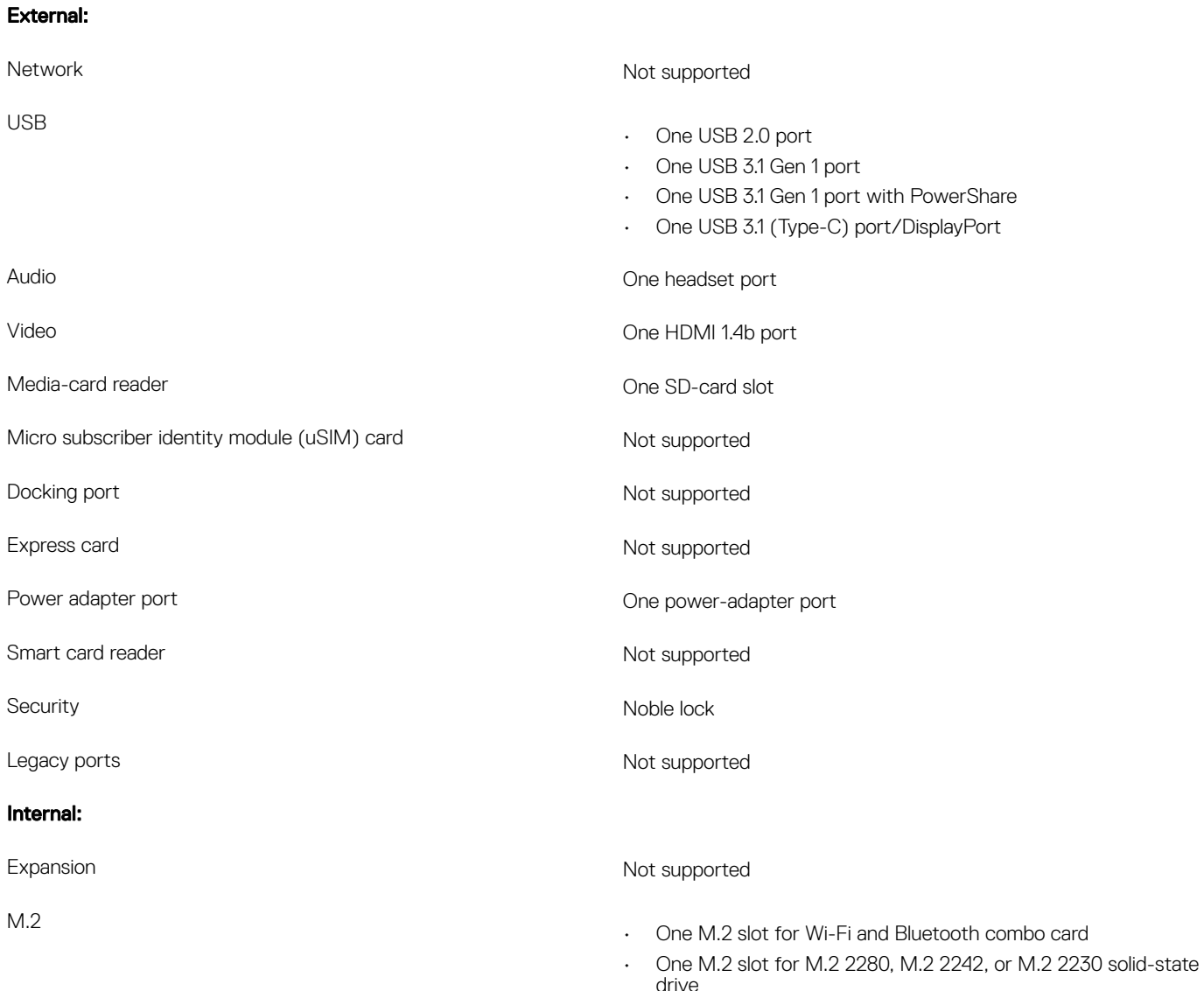

# **Communications**

### Wireless module

#### Table 7. Wireless module specifications

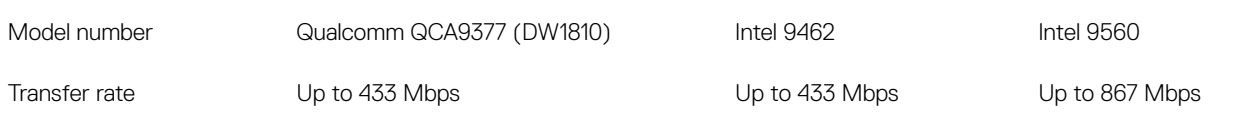

<span id="page-15-0"></span>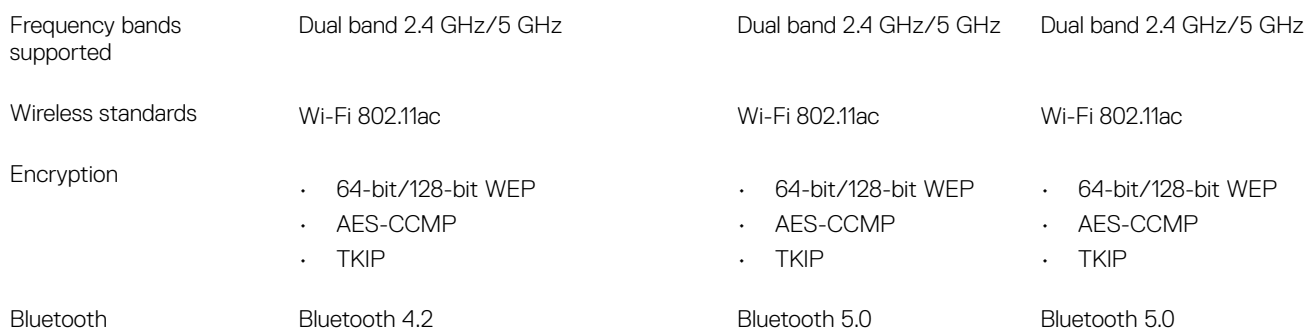

# Audio

#### Table 8. Audio specifications

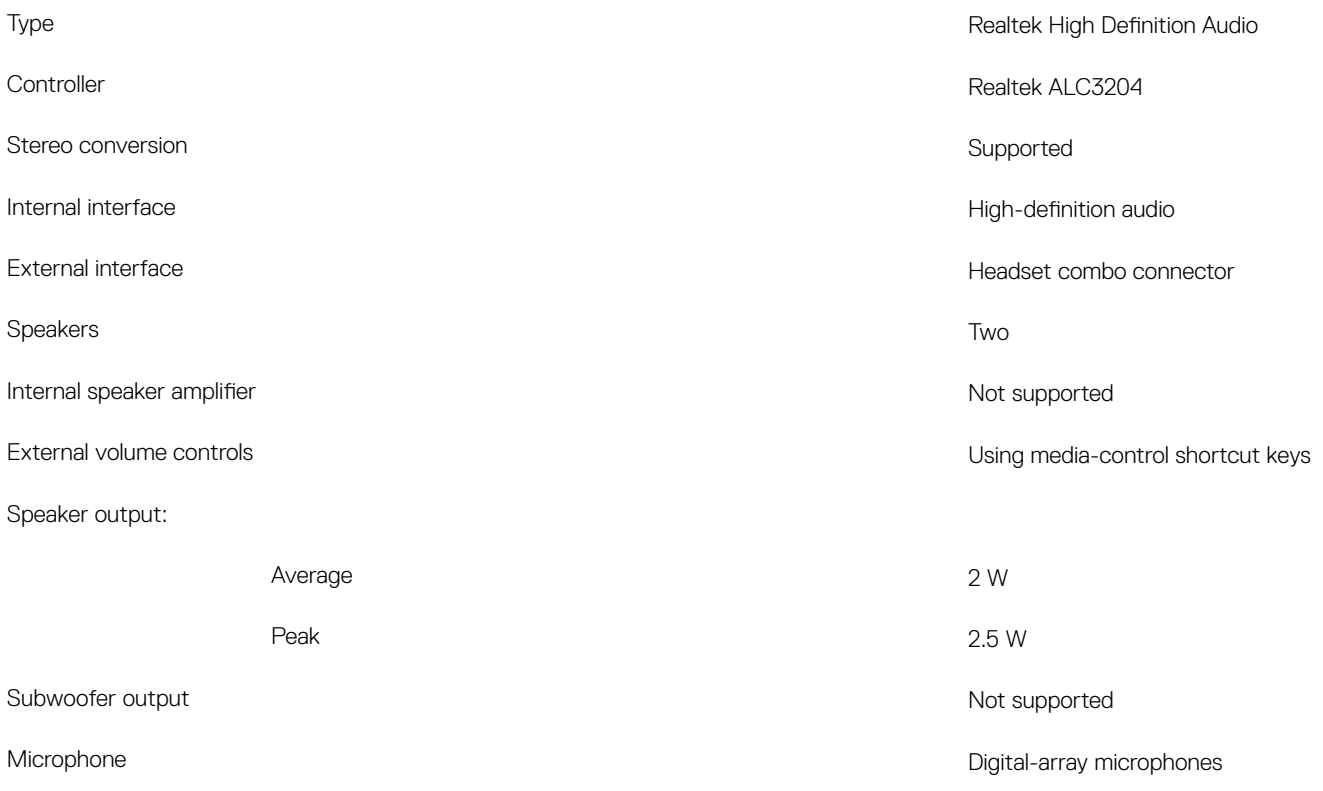

# **Storage**

#### Table 9. Storage specifications

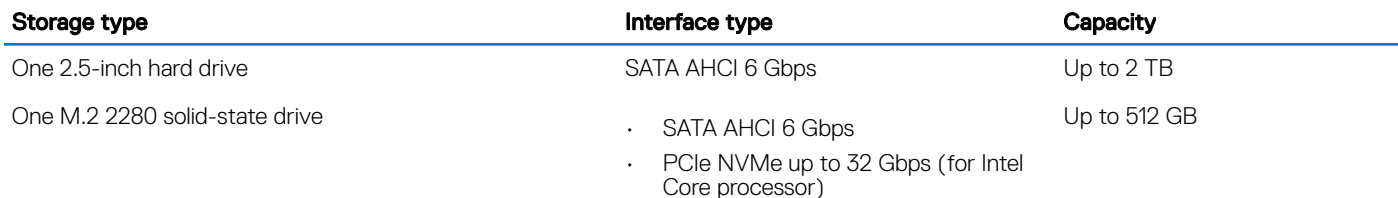

# <span id="page-16-0"></span>Intel Optane memory (optional)

Intel Optane memory functions only as a storage accelerator. It neither replaces nor adds to the memory (RAM) installed on your computer.

#### (i) NOTE: Intel Optane memory is supported on computers that meet the following requirements:

- · 7<sup>th</sup> Generation or higher Intel Core i3/i5/i7 processor
- Windows 10 64-bit version or higher (Anniversary Update)
- Intel Rapid Storage Technology driver version 15.9.1.1018 or higher

#### Table 10. Intel Optane memory specifications

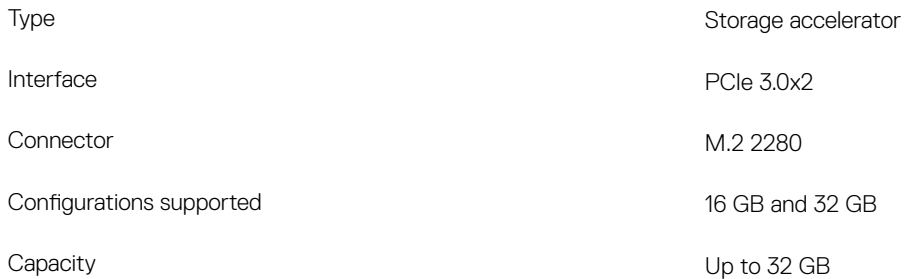

### Media-card reader

#### Table 11. Media-card reader specifications

Cards supported

Type One SD card slot

- Secure Digital (SD)
- Secure Digital High Capacity (SDHC)
- SD Extended Capacity (SDXC)

### **Keyboard**

#### Table 12. Keyboard specifications

Type

Number of keys

Size

- Standard keyboard
- Backlit keyboard

#### Layout **Contract Contract Contract Contract Contract Contract Contract Contract Contract Contract Contract Contract Contract Contract Contract Contract Contract Contract Contract Contract Contract Contract Contract Contrac**

- United States and Canada: 82 keys
- United Kingdom: 83 keys
- Japan: 86 keys
- $\cdot$  X = 19.05 mm key pitch
- $\cdot$  Y = 18.05 mm key pitch

<span id="page-17-0"></span>Shortcut keys strategies on your keys on your keyboard have two symbols on them. These keys can be used to type alternate characters or to perform secondary functions. To type the alternate character, press Shift and the desired key. To perform secondary functions, press Fn and the desired key.

> NOTE: You can define the primary behavior of the function keys (F1–F12) by changing Function Key Behavior in BIOS setup program.

[Keyboard shortcuts](#page-21-0)

### Camera

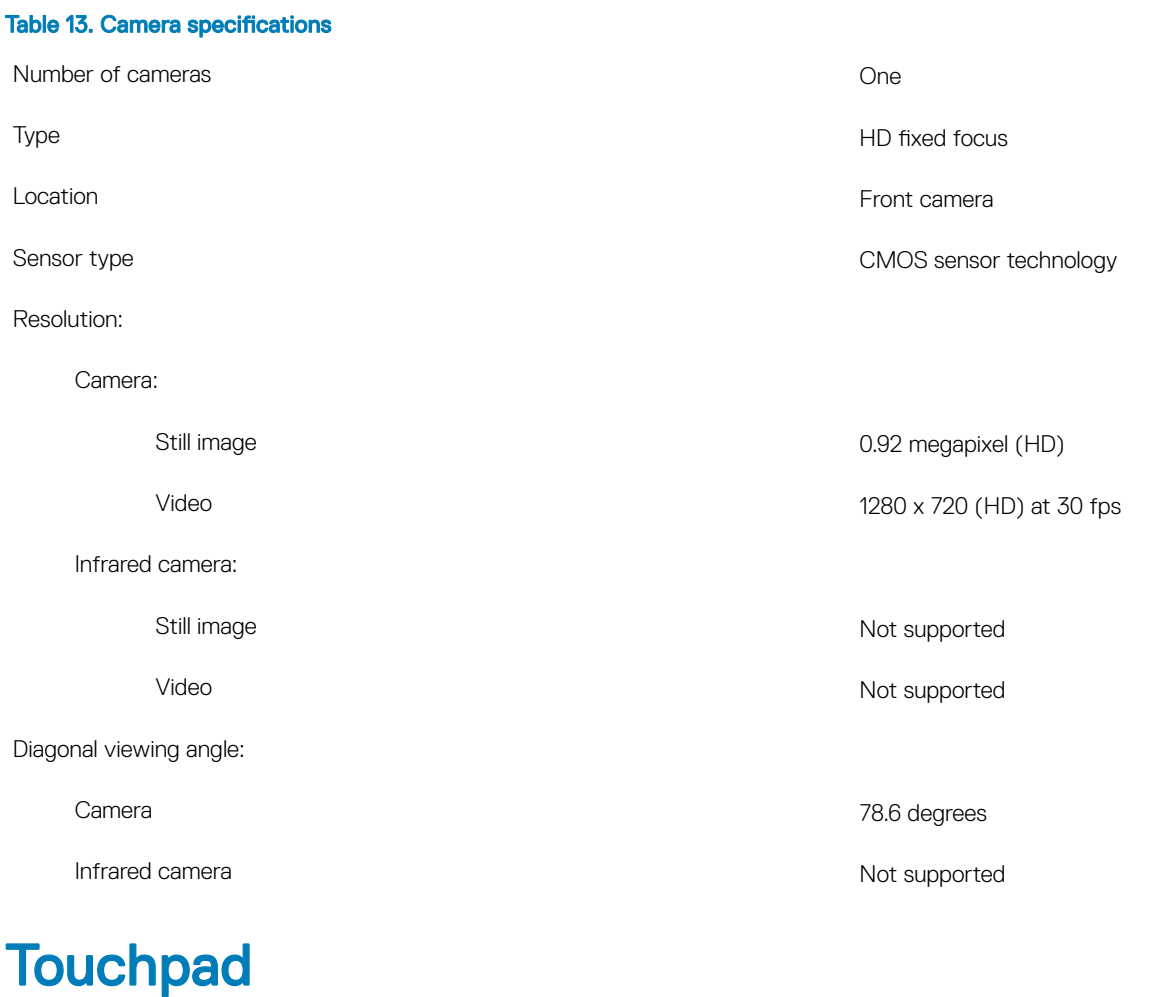

### Table 14. Touchpad specifications

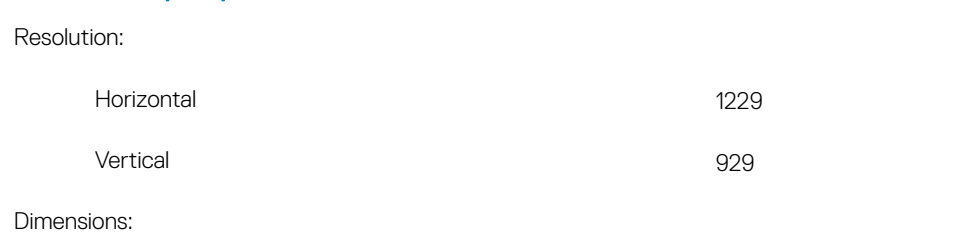

<span id="page-18-0"></span>

### Touchpad gestures

For more information about touchpad gestures for Windows 10, see the Microsoft knowledge base article [4027871](https://support.microsoft.com/en-us/help/4027871/windows-10-touchpad-gestures) at [support.microsoft.com](https://support.microsoft.com/en-us).

# Power adapter

#### Table 15. Power adapter specifications

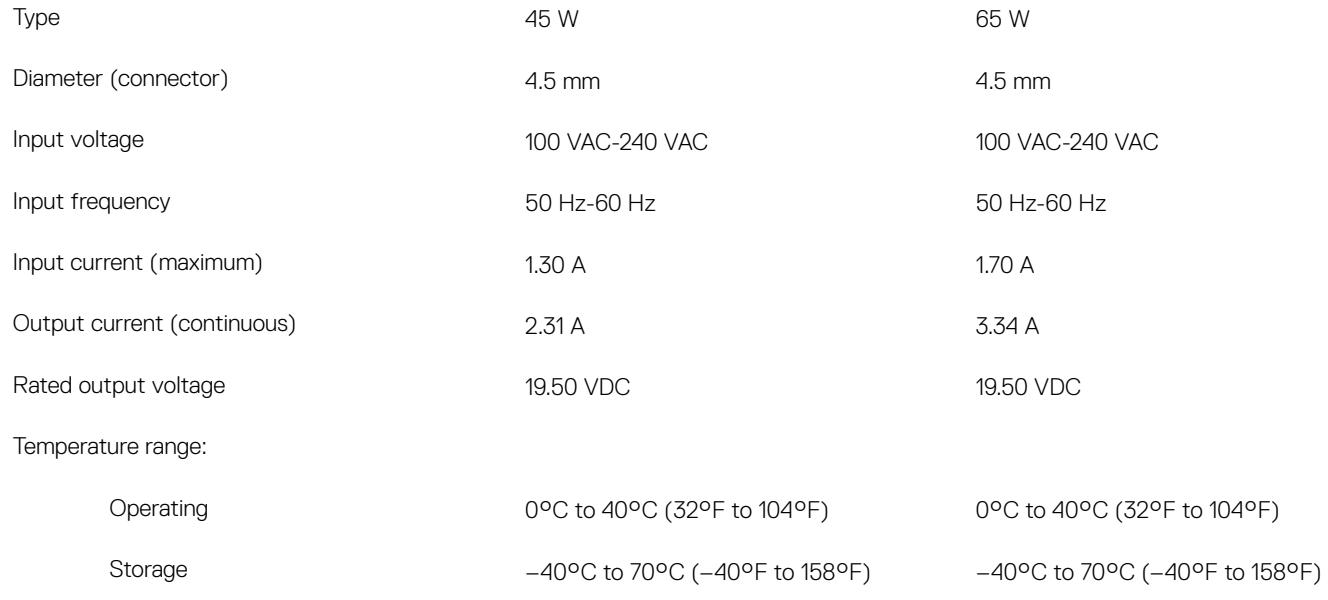

### **Battery**

#### Table 16. Battery specifications

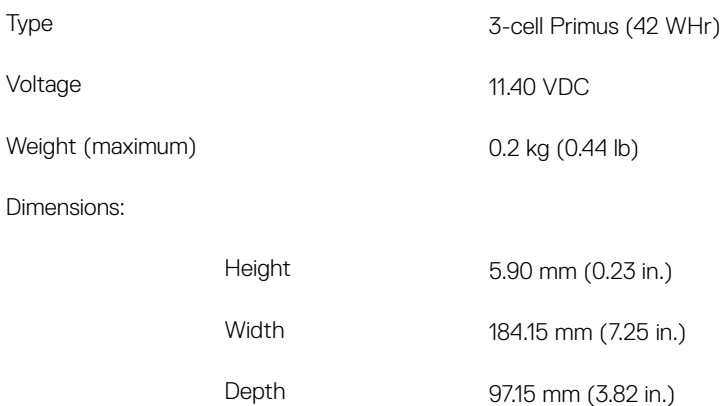

#### <span id="page-19-0"></span>Temperature range:

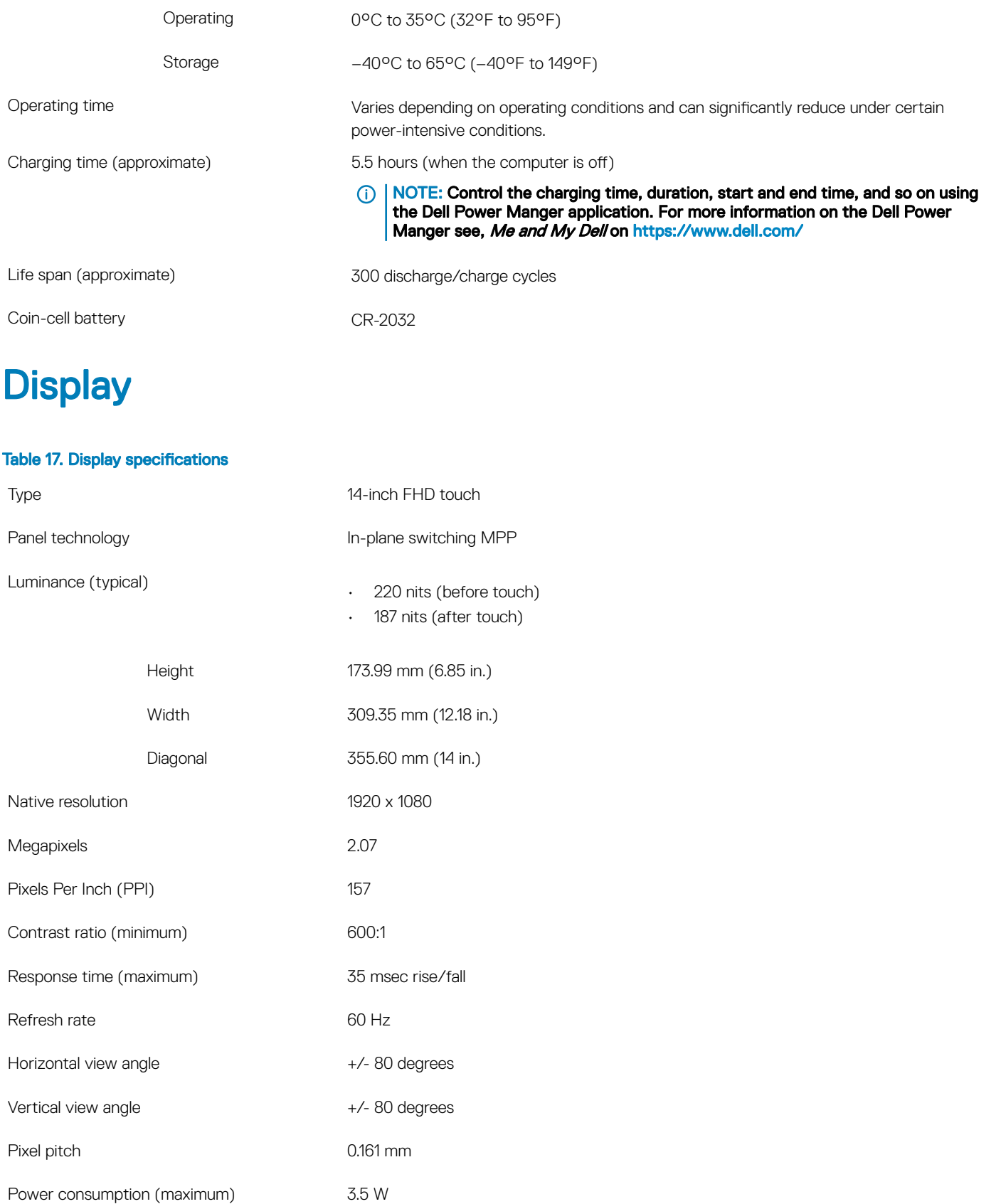

<span id="page-20-0"></span>Touch options Touch of the Ves

# Fingerprint reader (optional)

#### Table 18. Fingerprint reader specifications

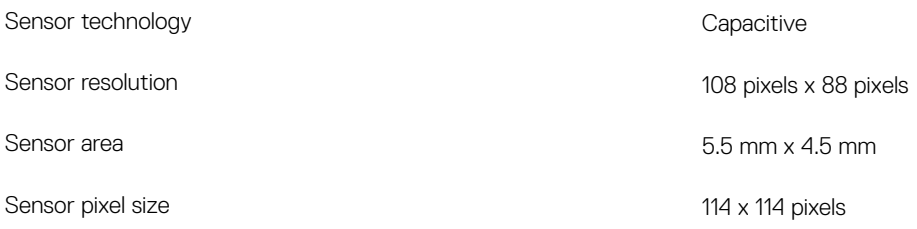

### Video

#### Table 19. Integrated graphics specifications

#### The following table provides the detailed integrated graphics specifications of Inspiron 5482.

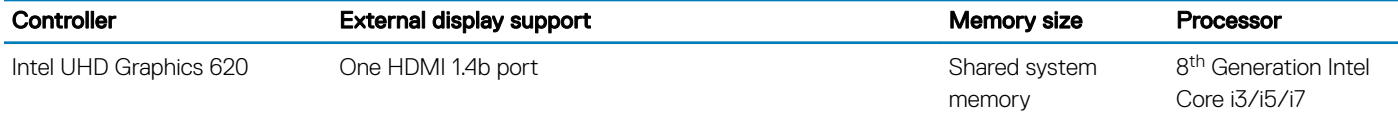

### Computer environment

Airborne contaminant level: G1 as defined by ISA-S71.04-1985

#### Table 20. Computer environment

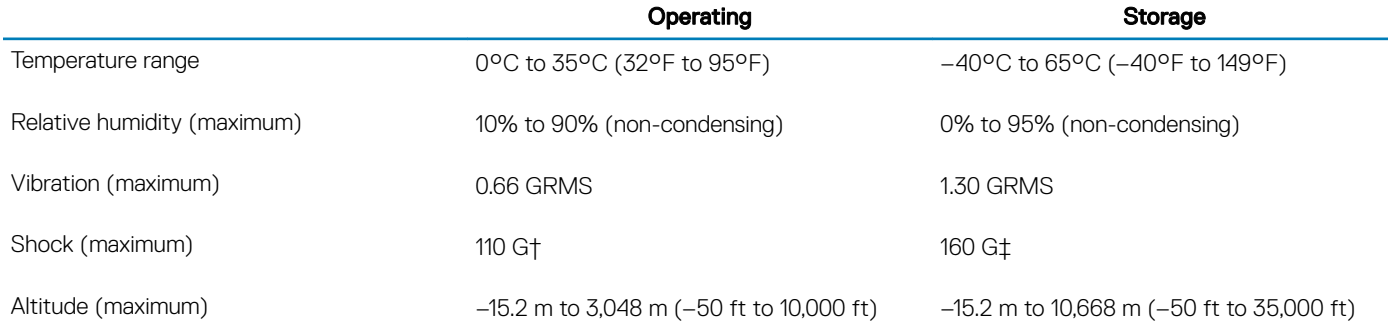

\* Measured using a random vibration spectrum that simulates user environment.

† Measured using a 2 ms half-sine pulse when the hard drive is in use.

‡ Measured using a 2 ms half-sine pulse when the hard-drive head is in parked position.

# Keyboard shortcuts

<span id="page-21-0"></span>(i) NOTE: Keyboard characters may differ depending on the keyboard language configuration. Keys used for shortcuts remain the same across all language configurations.

#### Table 21. List of keyboard shortcuts

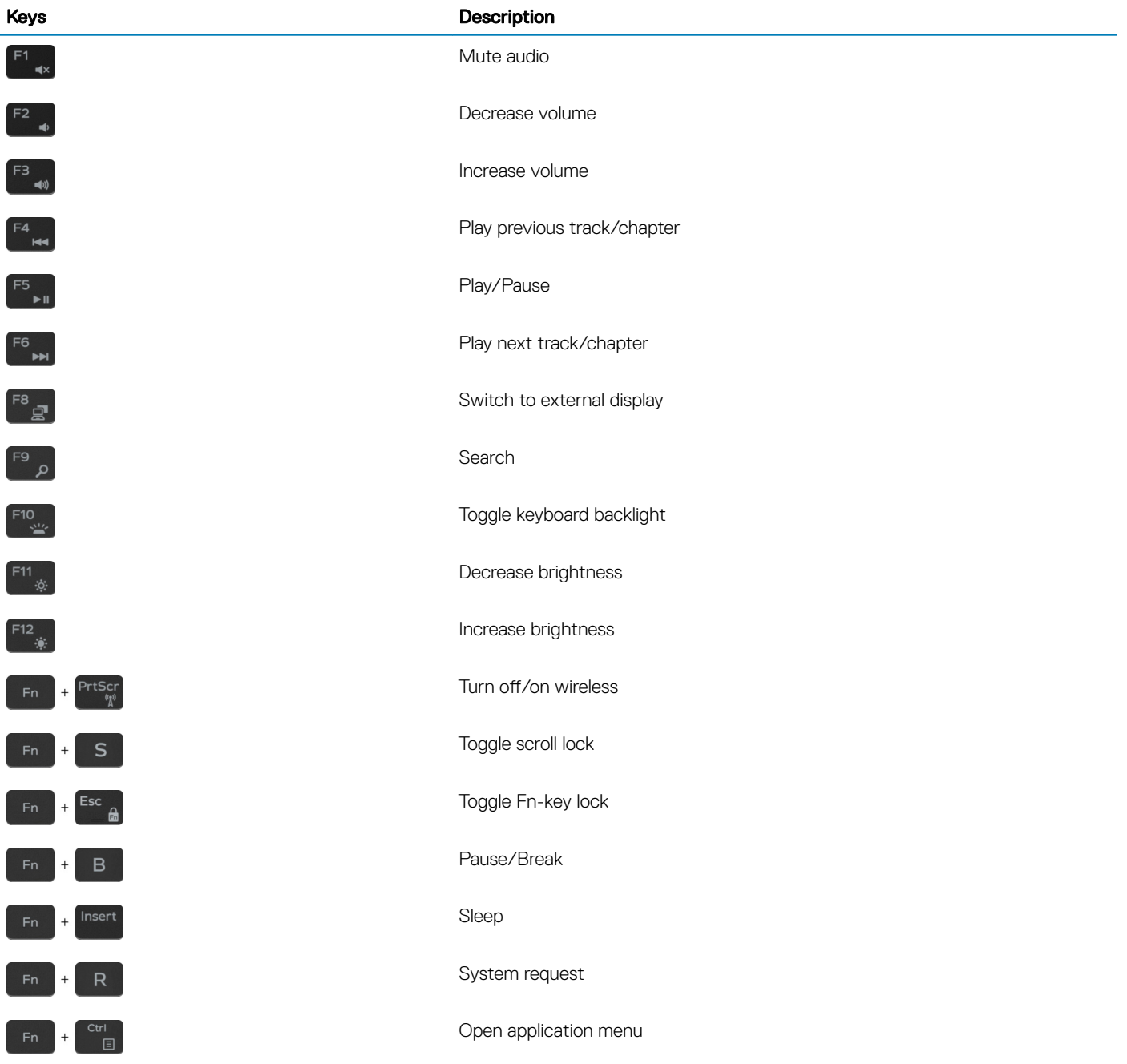

#### Keys **Description**

 $\,$  +  $\,$ 

Toggle between battery-status light and hard-drive activity light

 $\odot$ 

NOTE: Hard-drive activity light is supported only on computers shipped with a hard drive.

6

### <span id="page-23-0"></span>Self-help resources

You can get information and help on Dell products and services using these self-help resources:

#### Table 22. Self-help resources

Information about Dell products and services [www.dell.com](http://www.dell.com)

Dell Help & Support app

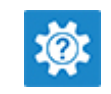

Accessing help **In Windows search, type Help and Support, and press Enter.** 

Online help for operating system [www.dell.com/support/windows](http://www.dell.com/support/windows)

[www.dell.com/support](http://www.dell.com/support)

- Dell knowledge base articles for a variety of computer concerns. <br>
1 Go to [www.dell.com/support](http://www.dell.com/support).
	- 2 Type the subject or keyword in the **Search** box.
	- 3 Click **Search** to retrieve the related articles.

See *Me and My Dell* at [www.dell.com/support/manuals.](http://www.dell.com/support/manuals)

To locate the *Me and My Dell* relevant to your product, identify your product through one of the following:

- Select Detect Product.
- Locate your product through the drop-down menu under View Products.
- Enter the **Service Tag number** or **Product ID** in the search bar.

Learn and know the following information about your product:

Troubleshooting information, user manuals, setup instructions, product specifications, technical help blogs, drivers, software

- Product specifications
- Operating system

updates, and so on.

- Setting up and using your product
- Data backup
- Troubleshooting and diagnostics
- Factory and system restore
- BIOS information

# Contacting Dell

To contact Dell for sales, technical support, or customer service issues, see [www.dell.com/contactdell.](http://www.dell.com/contactdell)

**(i)** NOTE: Availability varies by country and product, and some services may not be available in your country.

(i) NOTE: If you do not have an active internet connection, you can find contact information on your purchase invoice, packing slip, bill, or Dell product catalog.

Free Manuals Download Website [http://myh66.com](http://myh66.com/) [http://usermanuals.us](http://usermanuals.us/) [http://www.somanuals.com](http://www.somanuals.com/) [http://www.4manuals.cc](http://www.4manuals.cc/) [http://www.manual-lib.com](http://www.manual-lib.com/) [http://www.404manual.com](http://www.404manual.com/) [http://www.luxmanual.com](http://www.luxmanual.com/) [http://aubethermostatmanual.com](http://aubethermostatmanual.com/) Golf course search by state [http://golfingnear.com](http://www.golfingnear.com/)

Email search by domain

[http://emailbydomain.com](http://emailbydomain.com/) Auto manuals search

[http://auto.somanuals.com](http://auto.somanuals.com/) TV manuals search

[http://tv.somanuals.com](http://tv.somanuals.com/)